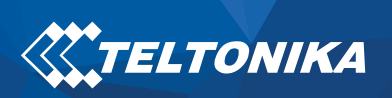

# **Contents**

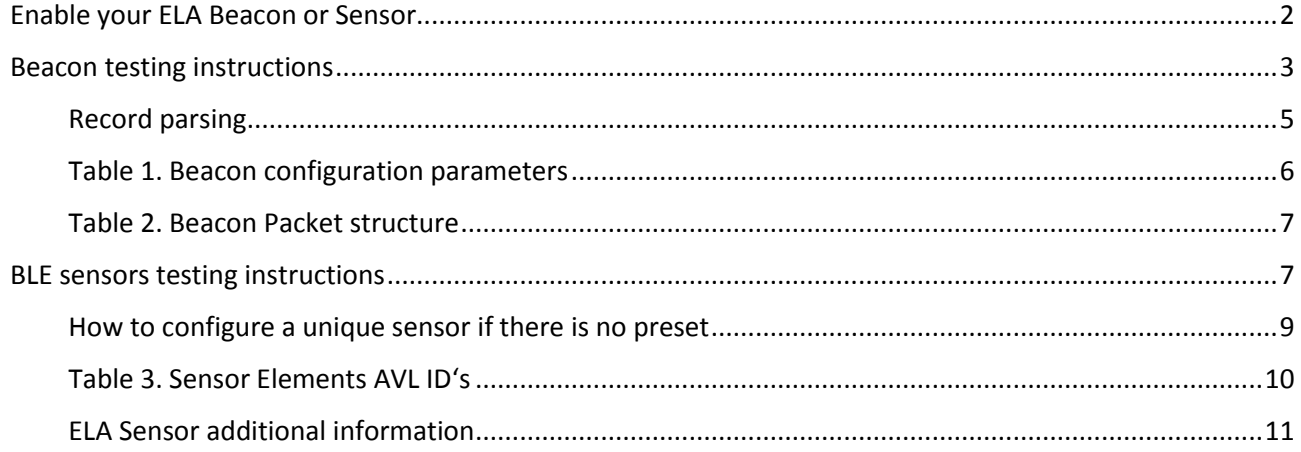

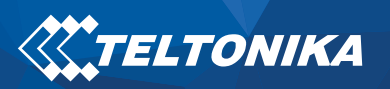

# Enable your ELA Beacon or Sensor

<span id="page-1-0"></span>To enable your ELA sensors or ELA Beacons use the ELA application

(Lin[k:https://play.google.com/store/apps/details?id=com.ela.mobileapp.elamobileapp&hl=en\\_US\)](https://play.google.com/store/apps/details?id=com.ela.mobileapp.elamobileapp&hl=en_US). Your phone or device that is used for configuring ELA Sensors or Beacons has to have NFC (configurations are written to a sensor or beacon through NFC).

Below you can find on how to Enable and configure ELA Coin ID or ELA Puck ID to send in the iBeacon format.

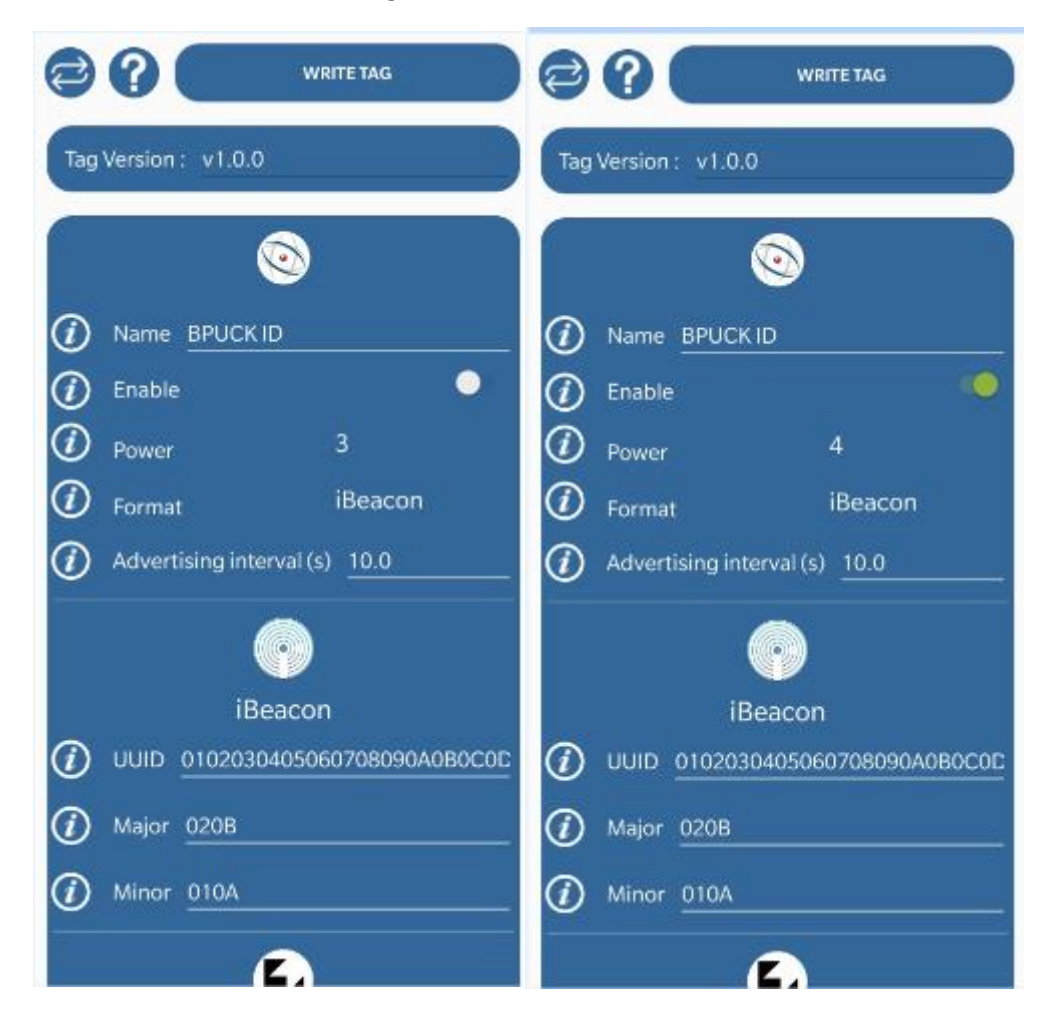

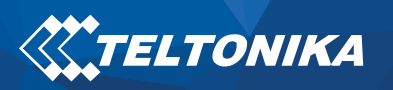

## Beacon testing instructions

<span id="page-2-0"></span>Instructions made with firmware version: FMB.Ver.03.25.09.Rev.51

- 1. Update FMB device firmware to version: FMB.Ver.03.25.09.Rev.51 (or later firmware version which supports beacon functionality)
- 2. Turn beacons ON (or configure it to send beacon ID)
- 3. Configure FMB device to send data into your server or computer over Codec 8 extended data sending protocol. Added print screens shows only one of possible ways how to perform test.

Important: To perform test faster, configure Beacon record to  $\rightarrow$  Periodic

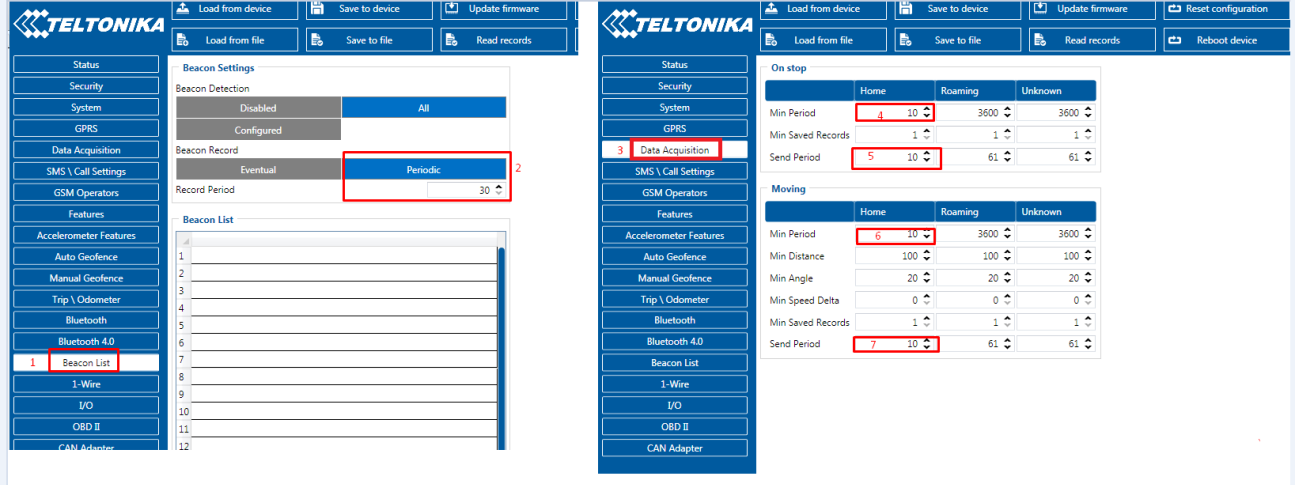

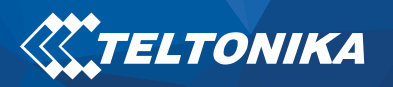

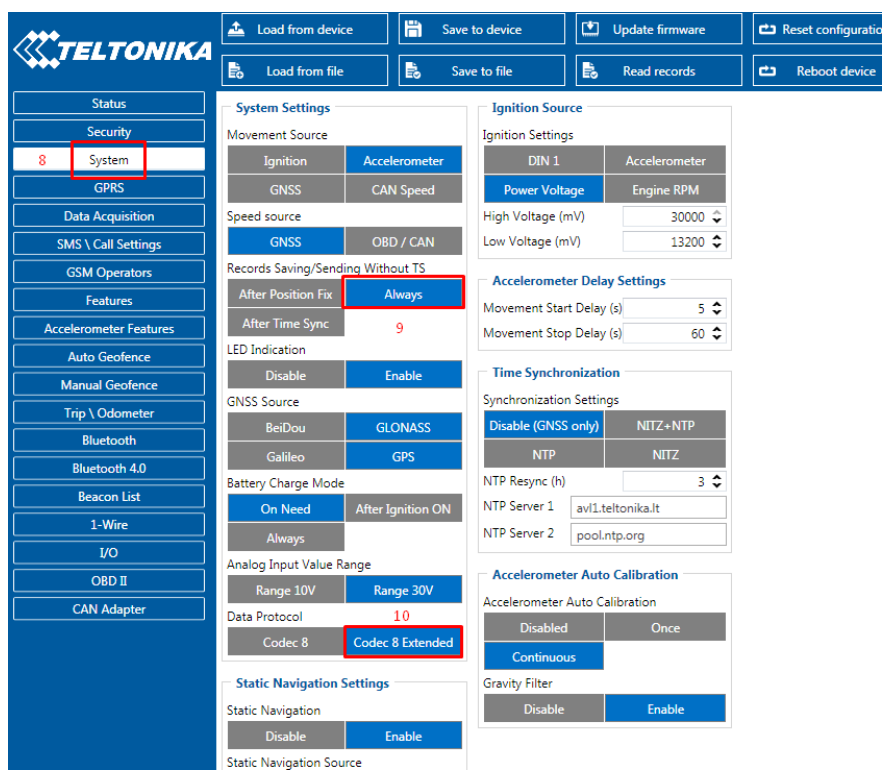

- 4. Open Teltonika listener tool or other tool which allows to receive AVL data from FMB device. Records will be received over codec 8 extended data sending protocol
- 5. After record received copy it into Teltonika Data parser. Beacon ID: 385

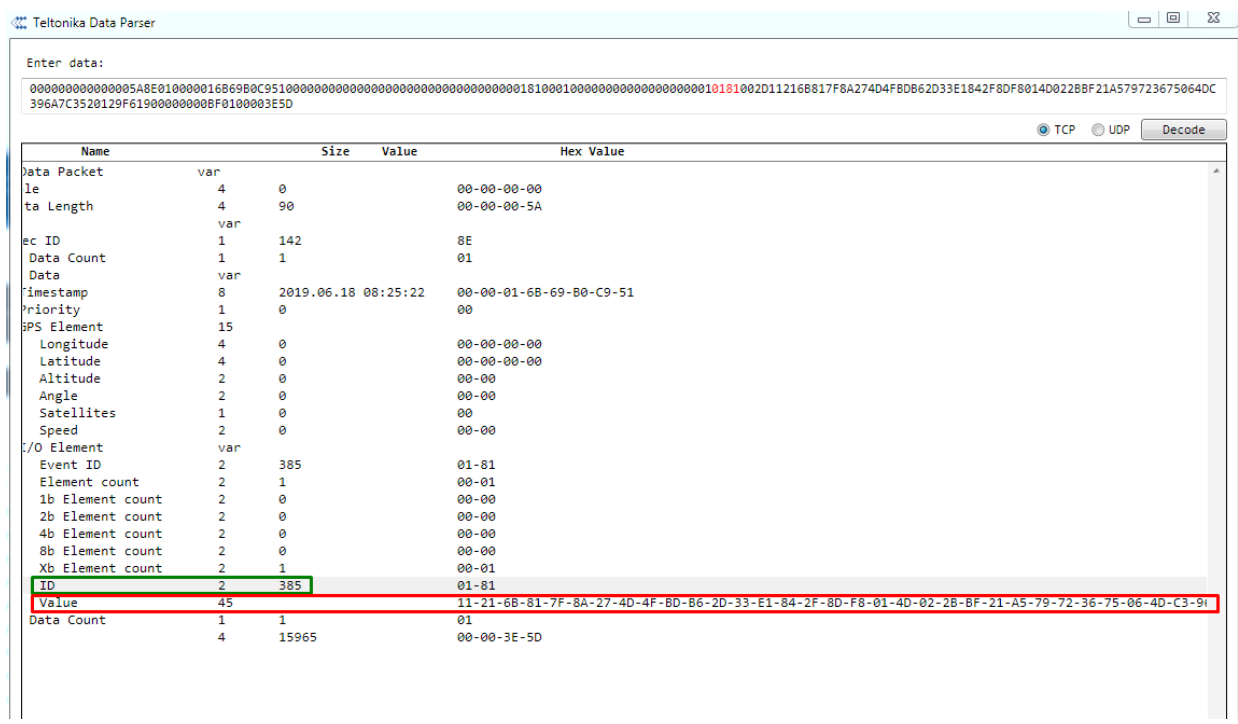

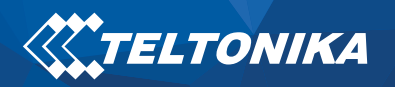

#### <span id="page-4-0"></span>Record parsing

Beacon records are sent as seperate Records with Event I/O ID 385 and also include I/O element 385 (Codec8 Extended has to be used, because the I/O element 385 uses Variable size IO element).

Example Beacon Record Packet:

000000000000005A8E010000016B69B0C95100000000000000000000000000000000018100010 00000000000000000010181002D11216B817F8A274D4FBDB62D33E1842F8DF8014D022BBF21A57972 3675064DC396A7C3520129F61900000000BF0100003E5D

8E – Codec8 Extended Protocol

0000016B69B0C95100000000000000000000000000000000 – GPS data

0181 – Event I/O ID : 385 (Generated by Beacon Functionality)

0181 – Element I/O ID : 385 (Beacon Information stored here)

002D – Length of Beacon I/O element that was sent: 45 bytes

11216B817F8A274D4FBDB62D33E1842F8DF8014D022BBF21A579723675064DC396A7C3520129F61900 000000BF – Beacon Information that has been sent by device.

11 – Data part, 1 Record out of 1 Beacon Record. First half byte specifies, current record, second half specifies how many there are in total. For example: 25 – Second record out of 5 records (that means server can expect 3 more records with Event I/O ID 385).

#### 1st Beacon data:

21 – BLE Beacon Flags, this value has to be converted to Binary. 00100001 – Bit 0 is 1, which means Signal Strength is available. Bit 5 is 1, which means iBeacon data has been sent. (0 – Eddystone; 1 - iBeacon).

6B817F8A274D4FBDB62D33E1842F8DF8014D022BBF – iBeacon Data:

17F8A274D4FBDB62D33E1842F8DF8 – UUID

014D – Major

022B – Minor

BF – Signal Strength :Signed 2's complement: -65 RSSI

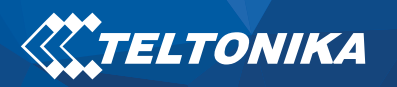

#### 2nd Beacon Data:

21 – BLE Beacon Flags, this value has to be converted to Binary. 00100001 – Bit 0 is 1, which means Signal Strength is available. Bit 5 is 1, which means iBeacon data has been sent. (0 – Eddystone; 1 - iBeacon).

A579723675064DC396A7C3520129F619 – UUID

0000 – Major

0000 – Minor

BF – Signal Strength :Signed 2's complement: -65 RSSI

By parsing the BLE Beacon Flag (It is known how many Bytes of data will follow After, For example if it is iBeacon (21), 21 Bytes of information will follow (UUID:16 Bytes+Major:2 Bytes+Minor:2 Bytes+RSSI:1 Bytes) if it is Eddystone(01), 17 Bytes of information will follow (Namespace: 10 Bytes+Instance: 6 Bytes+RSSI: 1 Bytes))

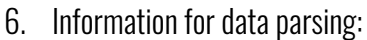

<span id="page-5-0"></span>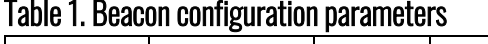

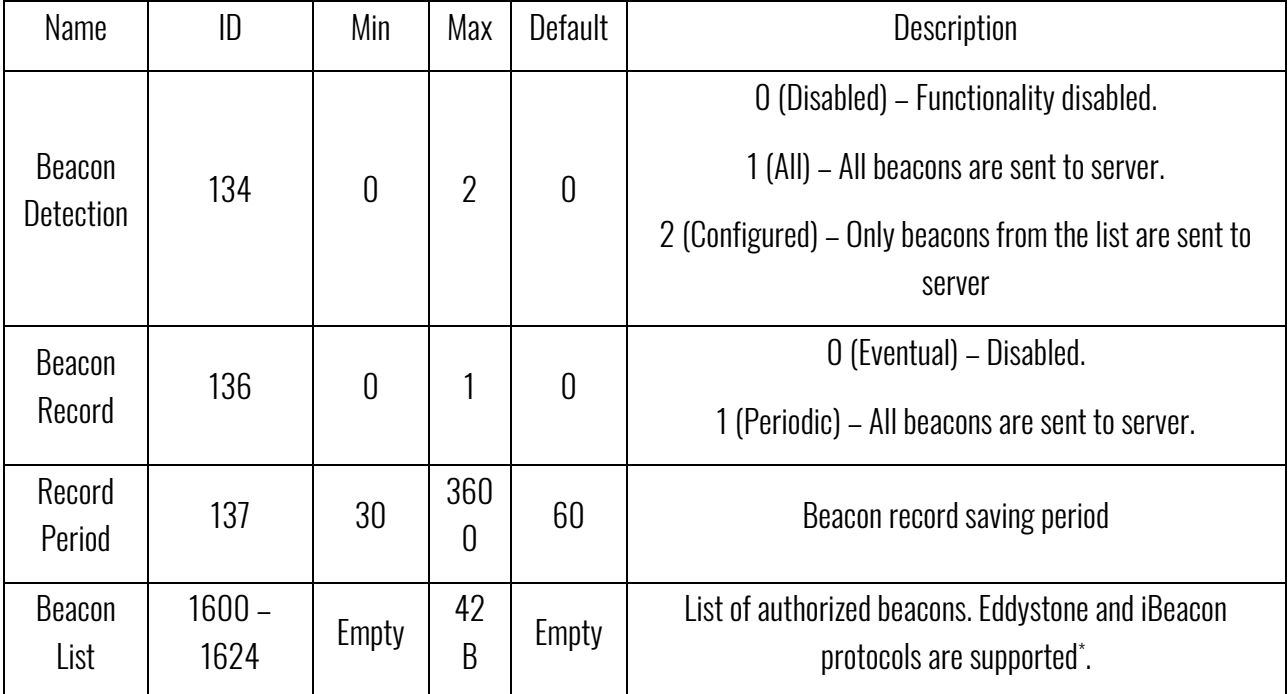

\*Beacon Ids can be entered the following way: Namspace:CompanyID, UUID:Major:Minor. Any of the ID parts can be omitted ex., Namespace:. UUID::, UUID::Minotr, etc.

- Authorized Driving parameter (ID 11703) was extended to include new possible values: 2 Beacon, 3 Both (OneWire and Beacon).
- When Authorized Driving is configured to work with beacons, bluetooth scan procedure will be sarted for 5 minutes once ignition is detected.

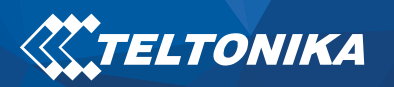

Beacon are sent to server in a new variable length Beacon (AVL ID 385). Beacon (AVL ID:385) has the following structure

<span id="page-6-0"></span>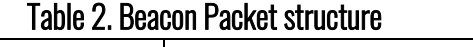

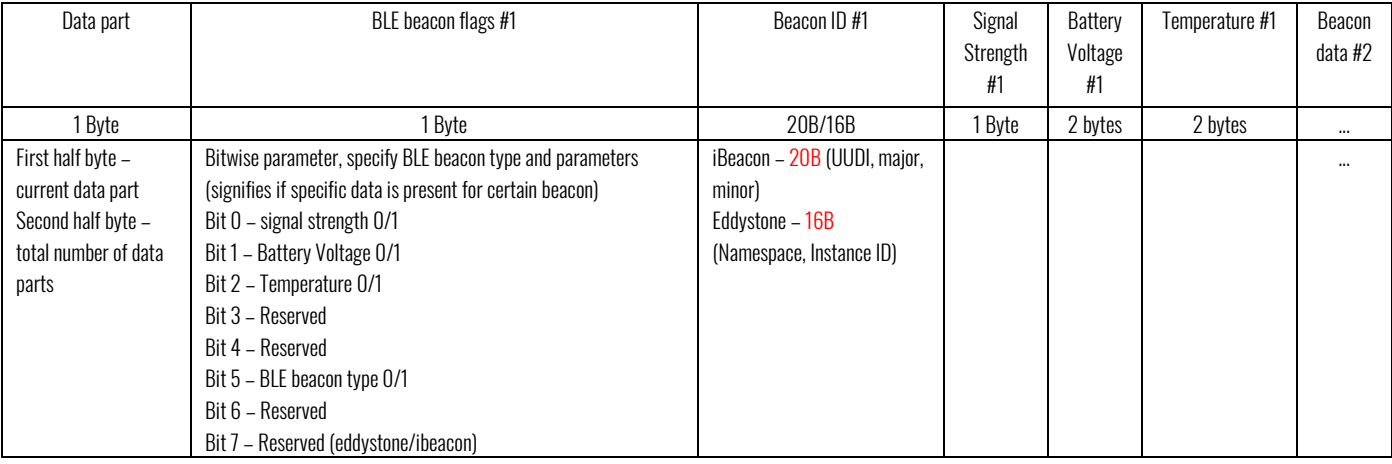

<span id="page-6-1"></span>Important: Battery Voltage and Temperature are not supported in 03.25.09.Rev.51.

# BLE sensors testing instructions

- 1. Enable BLE sensor via phone application."Device Manager Mobile". This application can be downloaded via this link: [https://play.google.com/store/apps/details?id=com.ela.mobileapp.elamobileapp&hl=en\\_US.](https://play.google.com/store/apps/details?id=com.ela.mobileapp.elamobileapp&hl=en_US) Need to use Firmware 03.25.09.rev.51 (or later firmware version which supports beacon functionality).
- 2. In this application can be configured ELA sensors:
	- Change ELA sensor Name (Optional)
	- Enable ELA sensor.
	- Set ELA sensor signal power level (-40 is lowest signal power level, 4 is highest signal power level)
	- Choose the format of ELA sensor. For example if it's movement sensor it should be set as MOV
	- Advertising interval (s) with this parameter can be set interval for blue-tooth (optional)
	- Log interval (s) define the data logger period in seconds (optional)
	- Logger enable can enable for log mode.
	- Threshold acc is acceleration threshold for the tag which is working in MOV format only.

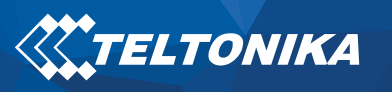

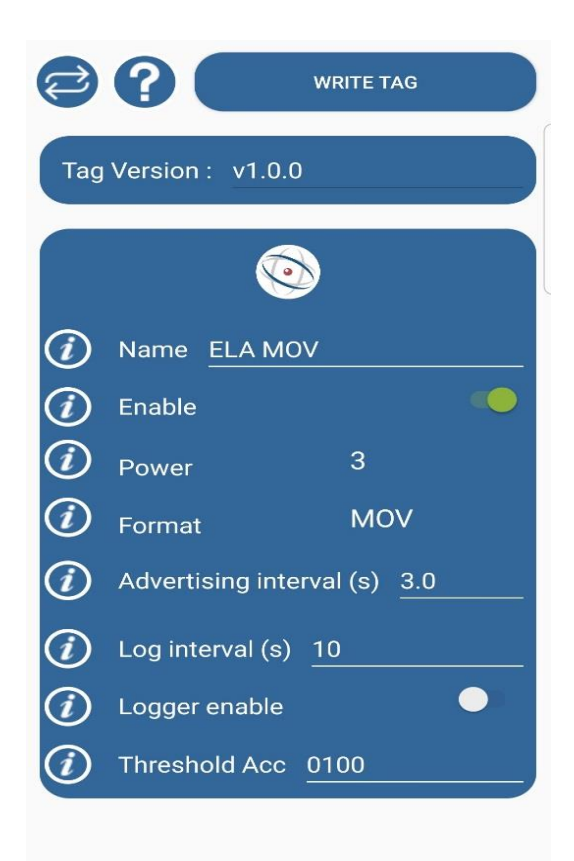

3. In configurator select BLE1 Sensor -> Advanced write usable sensor's MAC address. MAC ID can be found by using phone application nRF connect. Link to download:

<https://play.google.com/store/apps/details?id=no.nordicsemi.android.mcp&hl=en>

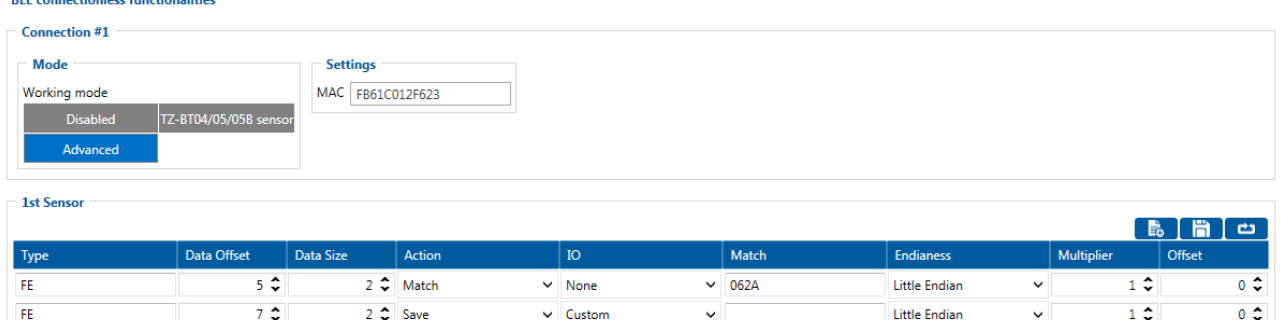

4. Select Preset for the sensor which type it is. (If the sensor you are using does not have a made Preset, follow instructions "How to configure a unique sensor if there is no preset")

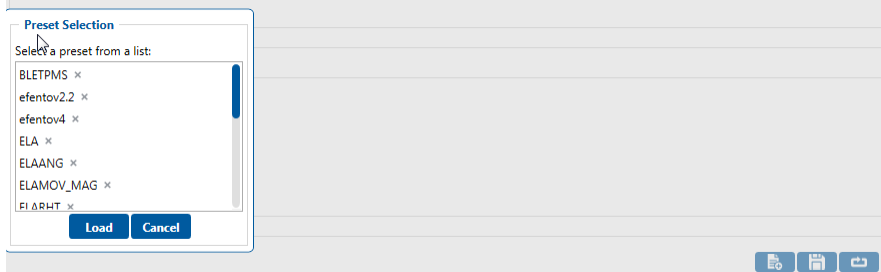

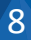

5. In the above shown configuration. I/O is set to "Custom", that means data will be sent under the I/O element BLE Custom 1. However, if the I/O is set to Temperature/Humidity/Fuel etc. – data will be saved and sent under the corresponding I/O elements. Temperature – BLE Temperature #X; Battery – BLE Battery #X; Humidity – BLE Humidity #X etc.

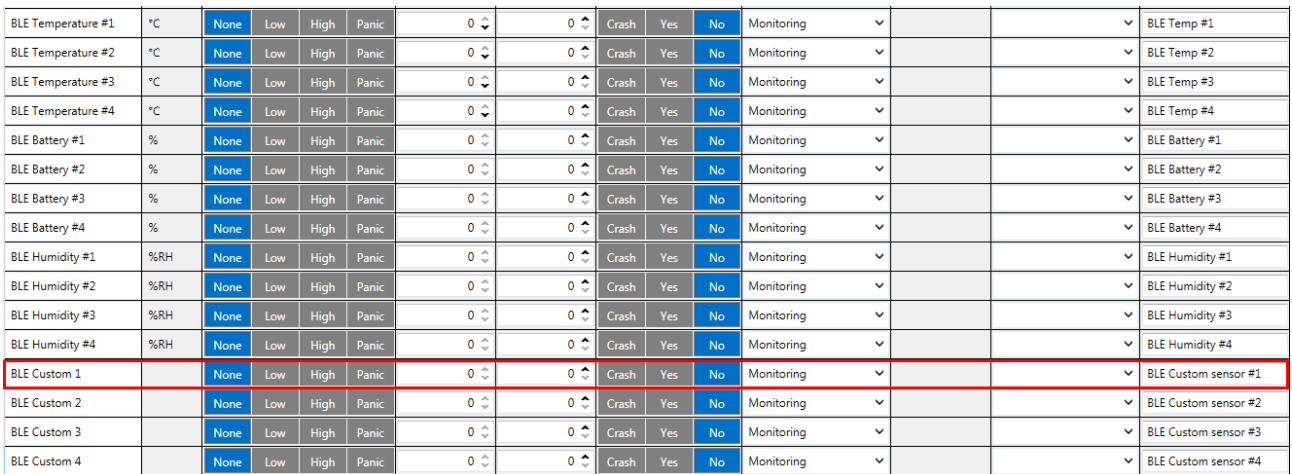

#### <span id="page-8-0"></span>How to configure a unique sensor if there is no preset

This can be done by using the application nRF connect by finding a custom sensor and selecting RAW data. For example there is a screenshot with a RAW data from ELA movement sensor. As a type we are using type 16 to select all the needed data. Data offset is used to specify from which

Byte data should be read or taken. We will use match on 062A (see screenshot of ELA movement packet structure). Data 062A is constant, that is why in the configuration we use "Match" to confirm that this is the correct packet. To take data from the Packet, we enter type 16 and configure "Save" and Offset is 2 bytes. We select I/O – Custom (Because Movement Sensor data is not measured in Kvants/˚C/Voltage/%RH etc. )

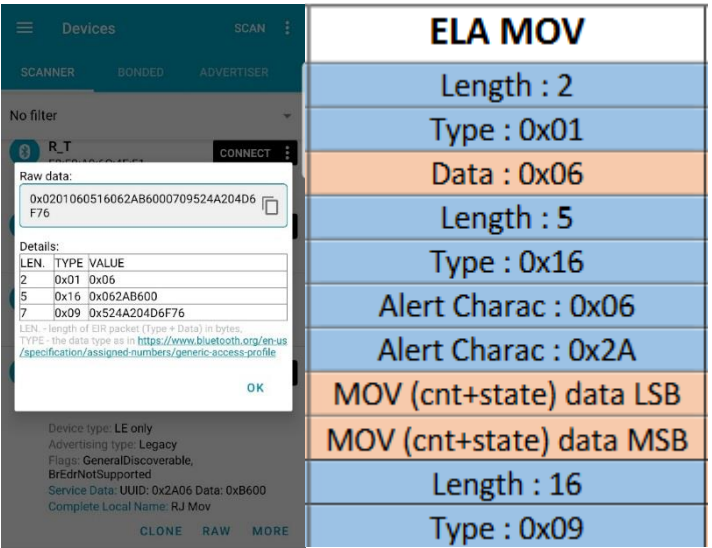

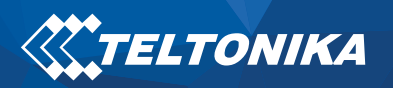

#### Example configuration of an ELA movement sensor

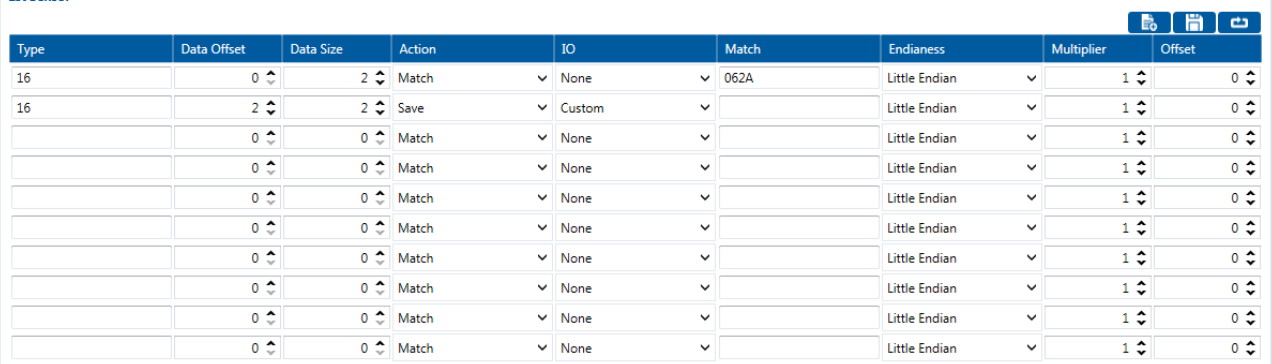

## 00000000000000378e01000000f9cf321e6801000000000000000000000000000000000000030000 0001001a0979000000000002014b0002001a014c00000100002a31

Example: IO ID[331] Length[ 2]: 00h 0Ah BLECustom#1

BLE sensor ID: 014B Length of Element: 0002 BLE sensor value: 001A

Using the configuration shown above. 2 bytes of data are taken from the Broadcasted packet of the sensor. It is possible to configure for the device to save any data from the packet if the structure of the packet is known (nRF Connect Application can be used for this) and the protocol of the frames is known.

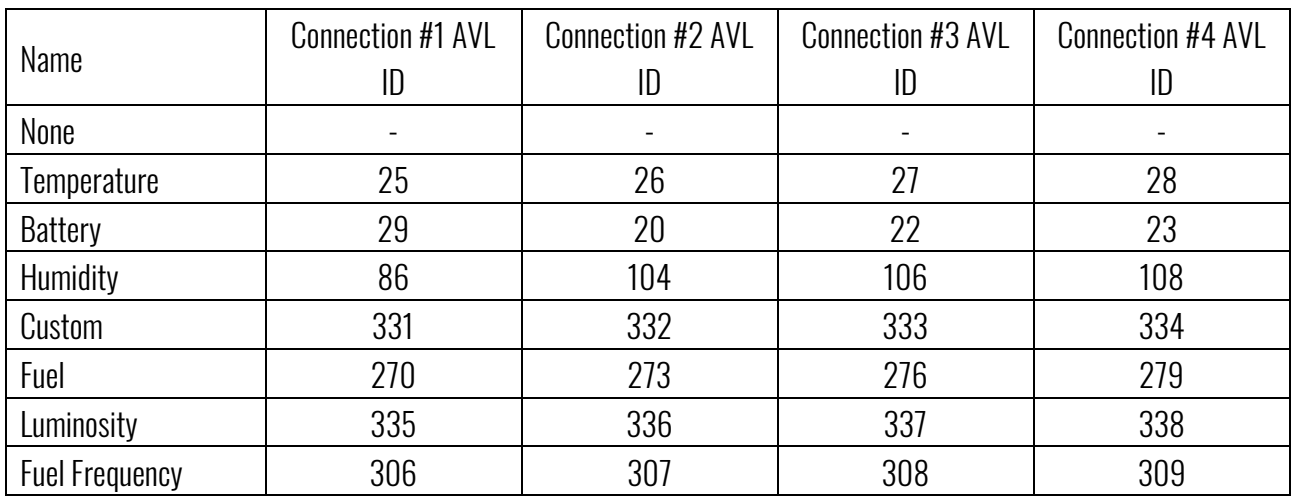

### <span id="page-9-0"></span>Table 3. Sensor Elements AVL ID's

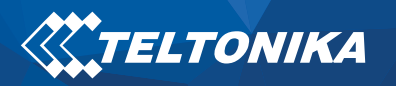

#### <span id="page-10-0"></span>ELA Sensor additional information

## ELA MOV

ELA MOV sensors can send data either in MOV mode or ANG mode. ANG Mode: acceleration (3 axis) on 16 bits / Axis(12 bits + a 16th sign bit); MOV Mode: 15-bit counter & instantaneous state\* on 1 bit (LSB)

## ANG Mode Data Example:

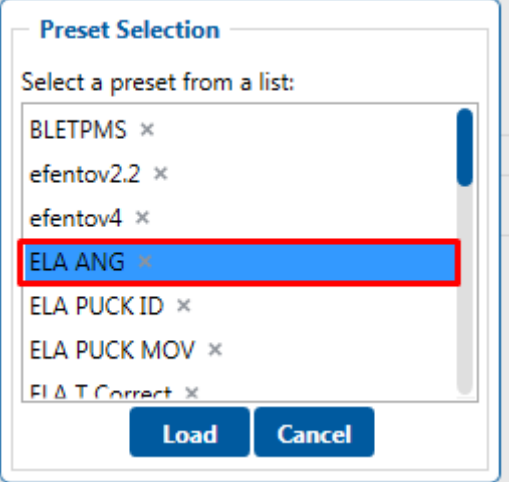

IO ID[331] Length[ 6]: 04 9C FF F8 00 03 BLE Custom 1

04 9C: 1180 – X axis

FF F8: -8 – Y axis

00 03: 3 – Z axis

Preset to use in the configurator: ELA ANG

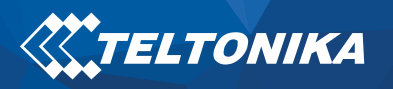

#### MOV Mode Data Example:

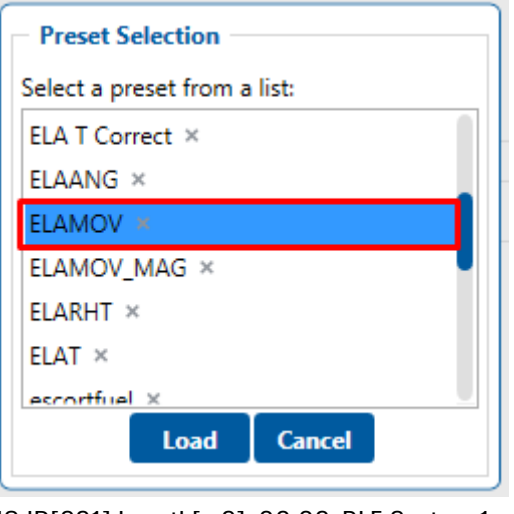

IO ID[331] Length[ 2]: 00 02 BLE Custom 1

00 02 - 0000 0000 0000 0010 (15 Bits Movement Counter: Movement Detected 1 time; 1 bit State of Sensor: Current State 0, not moving)

Preset to use in the configurator: ELA MOV

## ELA MAG

ELA MAG sends data 15-bit counter & instantaneous state\* on 1 bit (LSB).

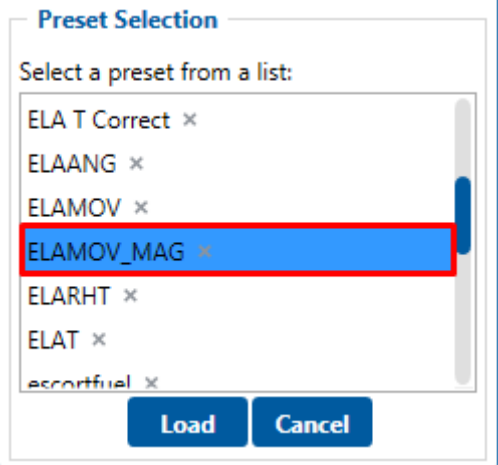

### MAG Mode data Example:

IO ID[331] Length[ 2]: 00 02 BLE Custom 1

00 02 - 0000 0000 0000 0010 (15 Bits Movement Counter: Attached/Detached Counter 1 time; 1 bit State of

Sensor: Current State 0, Detached)

Preset to use in the configurator: ELAMOV\_MAG

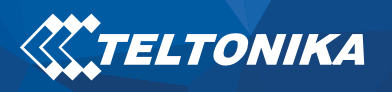

### **ELA T**

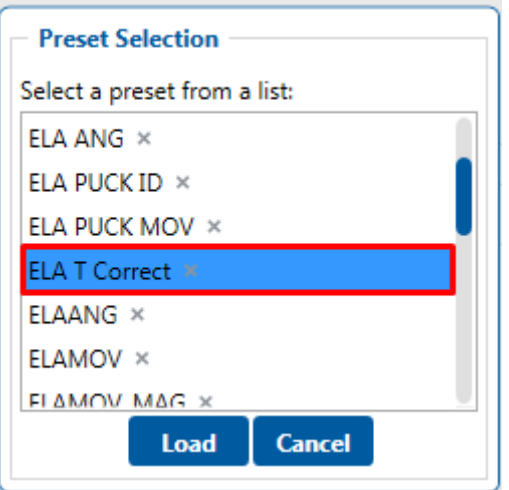

ELA T is a temperature sensor and it sends Temperature data.

#### T Mode Data Example:

IO ID[ 26]: 2550 ˚C BLE Temperature #2

Preset to use in the configurator: **ELA T** 

## ELA RHT

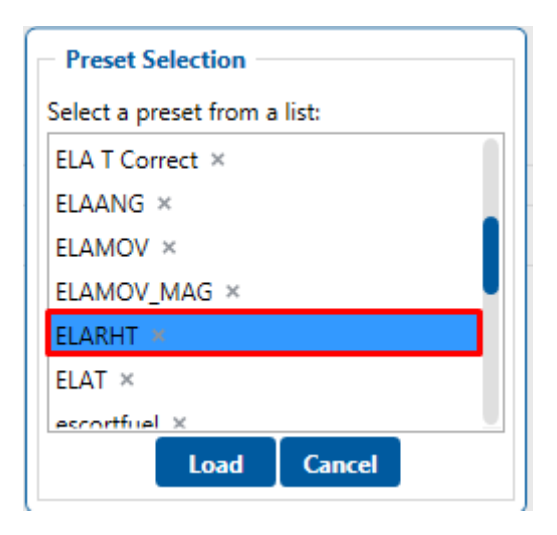

ELA RHT is a temperature and humidity sensor and it sends Temperature and Humidity data.

#### RHT Mode Data Example:

IO ID[ 27]: 2550 ˚C BLE Temperature #3

IO ID[106]: 54% BLE Humidity #3

Preset to use in the configurator: ELA RHT

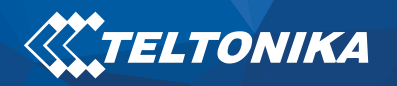

## NOTICE:

If there are troubles with configuring a specific sensor for usage. Please contact your sales manager and send the RAW data packet from nRF Connect application and the protocol of the sensors broadcasted frames.